# **如何設定備用信箱**

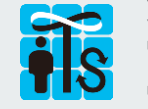

**資訊服務處服務台 電話:02-2789-8855 電子服務台: <https://8855.sinica.edu.tw>**

## **Step1:登入系統 Step2:進行設定**

### 登入院內行政服務<https://sso.sinica.edu.tw>> 人事出勤>員工名錄 個人聯絡資訊>開始設定>輸入備用信箱>確定

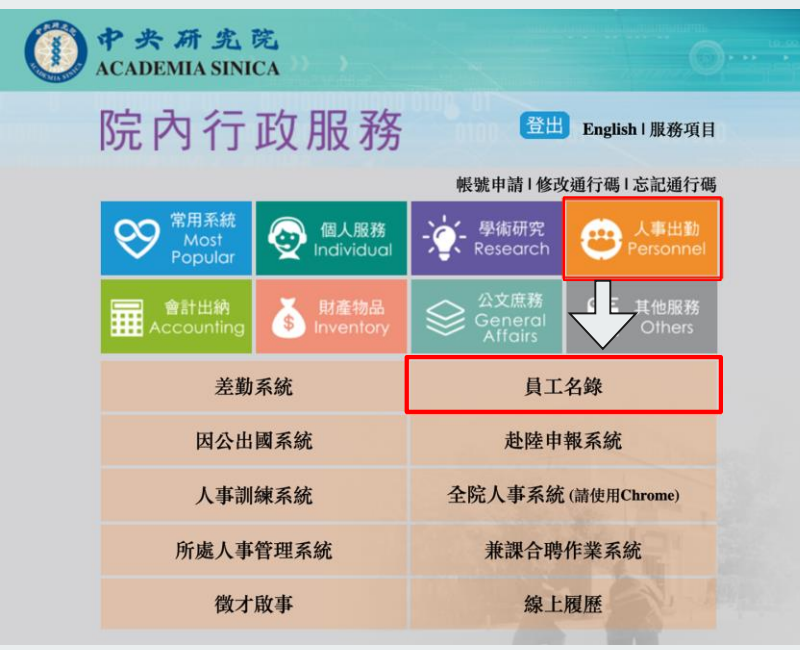

(限定院內網路環境使用,院外請先連線本院[VPN](https://its.sinica.edu.tw/pages/1685))

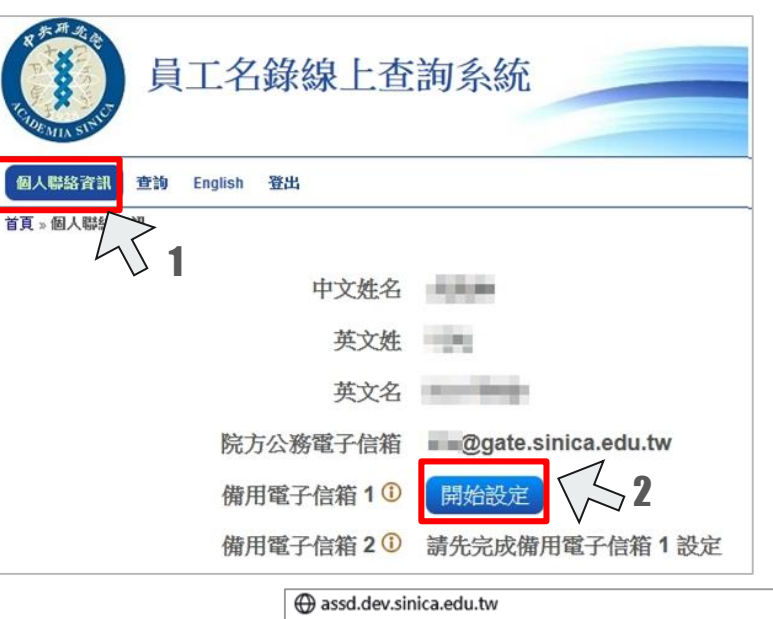

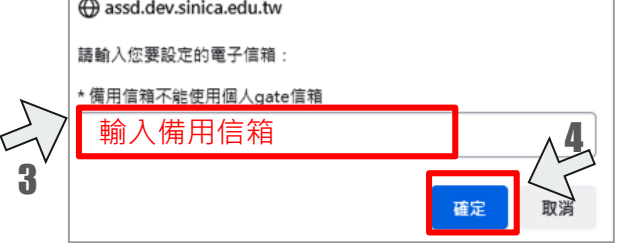

### **Step3:進行驗證**

備用信箱收取驗證碼>驗證碼輸入設定視窗>確定

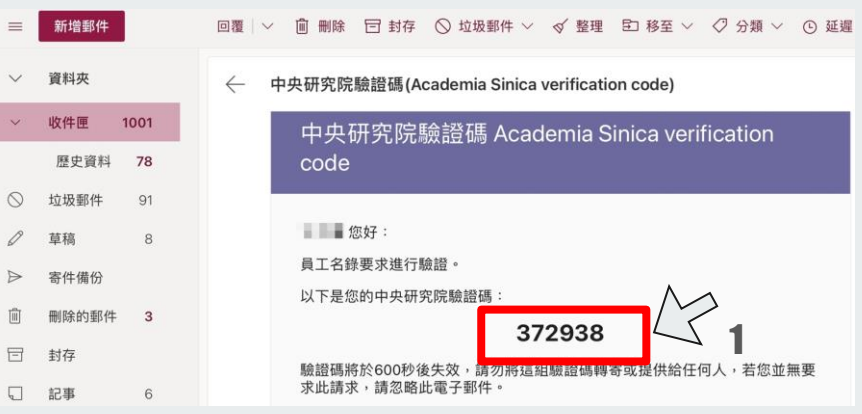

#### ⊕ assd.dev.sinica.edu.tw

您輸入的電子信箱: | | | | | @msn.com 請您於 2021-07-26 11:57 前至以上電子信箱中取得驗證碼,並於以下 輸入框 輸入您的驗證碼: 372938 3 避免此頁面產生更多對話框 2 取消

# **Step4:完成設定**

### 設定完成,備用電子信箱1顯示**已驗證**

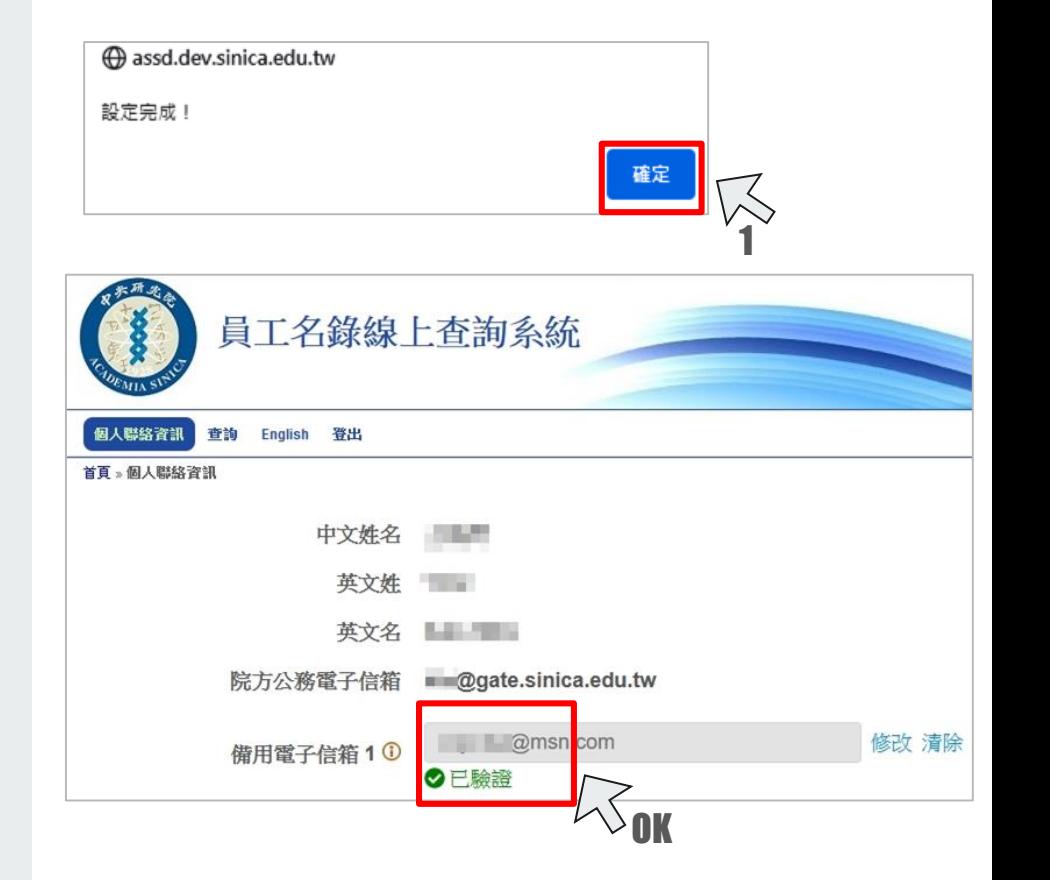

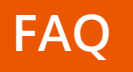

- Q:**為何要設定備用信箱?不設定會怎樣嗎?**
- A:為強化個人帳號密碼之安全,未來重設員工SSO帳號密碼 時,須通過備用信箱之驗證程序,才能重新設定密碼;本 措施實施前,請提早設定備用信箱。

### Q:**備用信箱可以刪除或更換嗎?**

A:可以,使用系統之修改/交換/清除等功能設定。

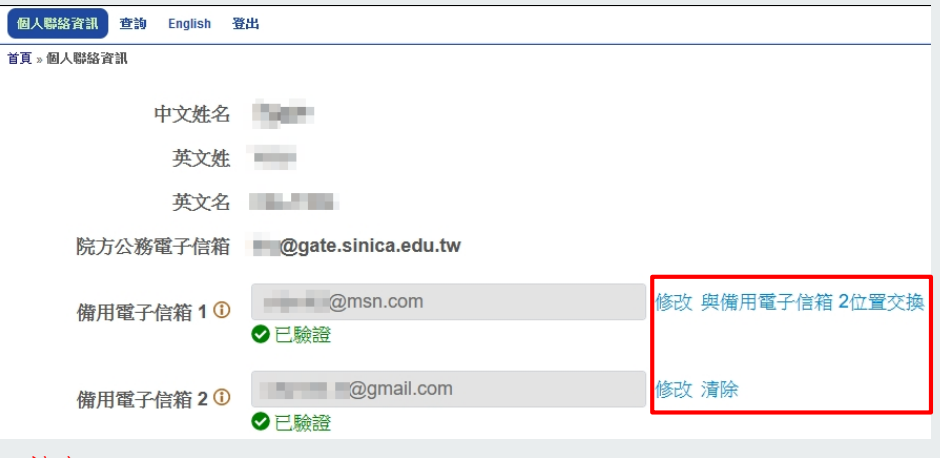

#### 注意:

有綁定兩備用信箱者,如需清除第1備用信箱,請先交換備用信箱位置,或 先將第2備用信箱清除。

- Q:**員工名錄中的院方公務信箱只能設定為gate信箱?**
- A:院方公務信箱預設為個人gate信箱 (員工SSO帳號), 不能 修改。提醒您,院內通知信件會寄送到院方公務信箱,請 記得收信或設定自動轉寄。

### Q:**原本的信箱(例如gmail信箱或所裡的信箱)會不會被刪除?**

A:不會,非個人gate信箱,會移轉至備用信箱,請自行完成 設定程序。

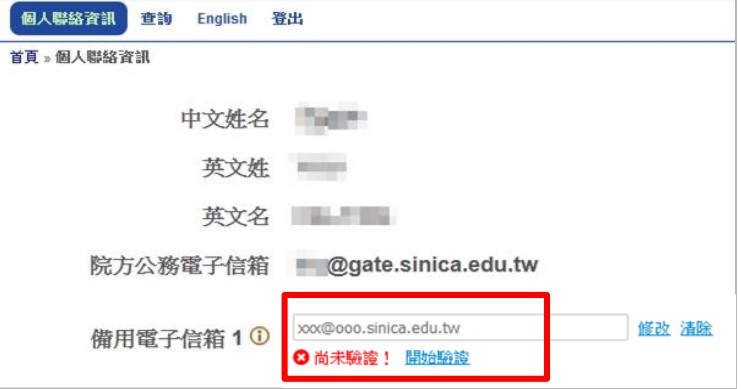

#### 注意:

自動移轉至備用信箱的非gate帳號,會顯示『 尚未驗證!』,請點選 開始驗證依照步驟進行驗證。